## **"Яркие бусинки урока", или использование цифровых сервисов на уроках в начальной школе**

**Презентацию подготовила: учитель начальных классов Гамзова Н.П.**

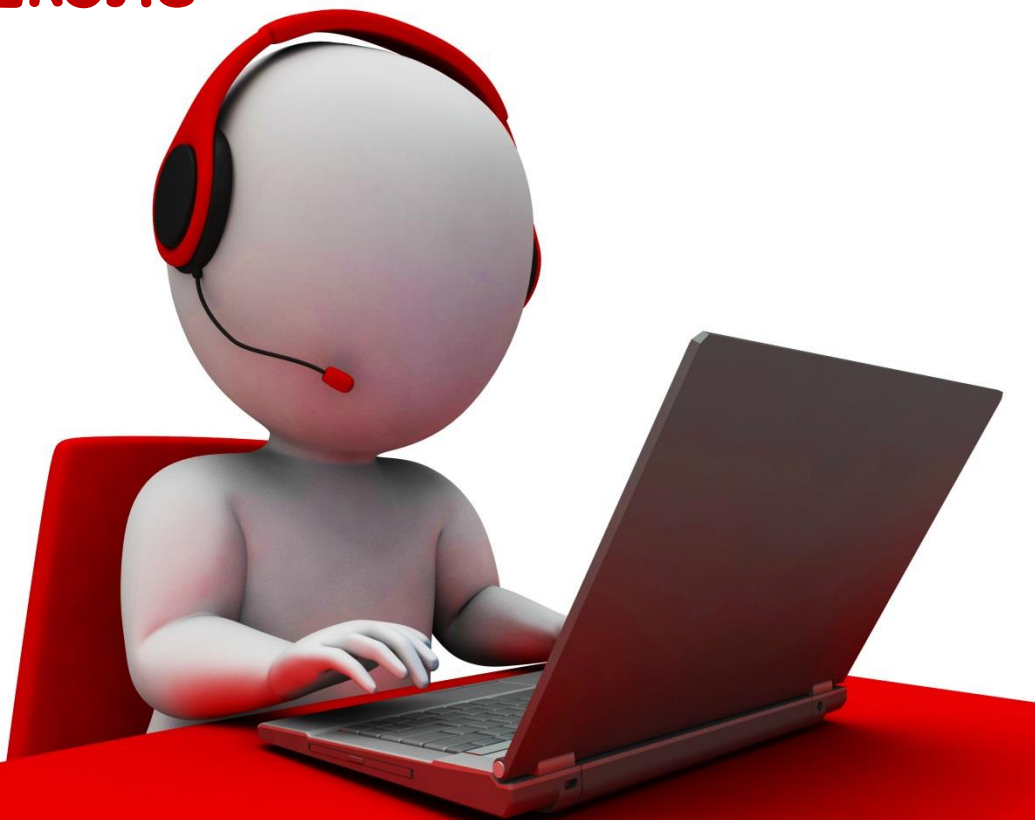

**Антон Семёнович Макаренко (1888–1939) советский педагог, писатель.**

*"Со мной работ али десят ки молодых педагогов Я убедился, чт о как бы человек успешно не кончил педагогический вуз, как бы он не был талант лив, а если не будет учит ься на опыт е, никогда не будет хорошим педагогом, я сам учился у более ст арых педагогов…"*

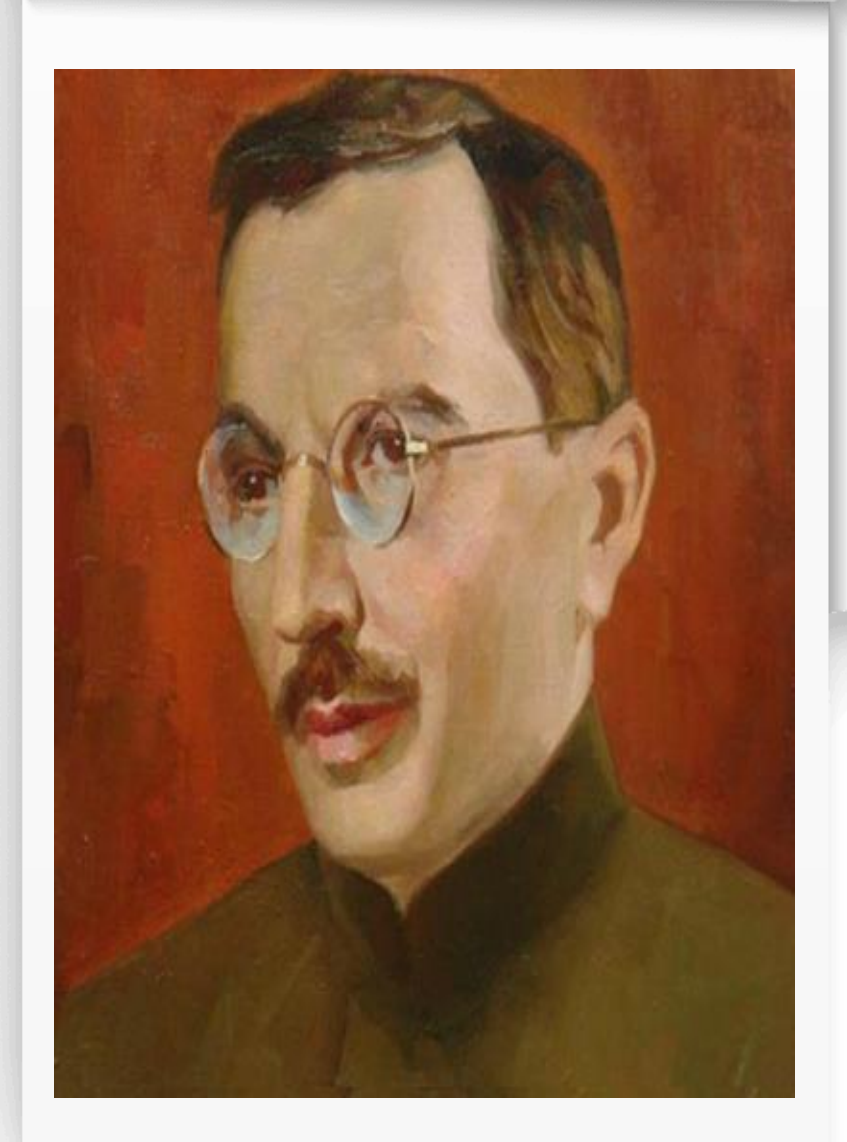

**Константин Ушинский (1824–1870 гг.) — Сельса Ушинский русской педагогики (1824–1870 гг.) — Дмитриевич основоположник русской педагогики**

**«***Учит ель живет до тех пор, пока он учит ся, как т олько*  **он перестает** *учит ься, в нем*  умирает учитель»

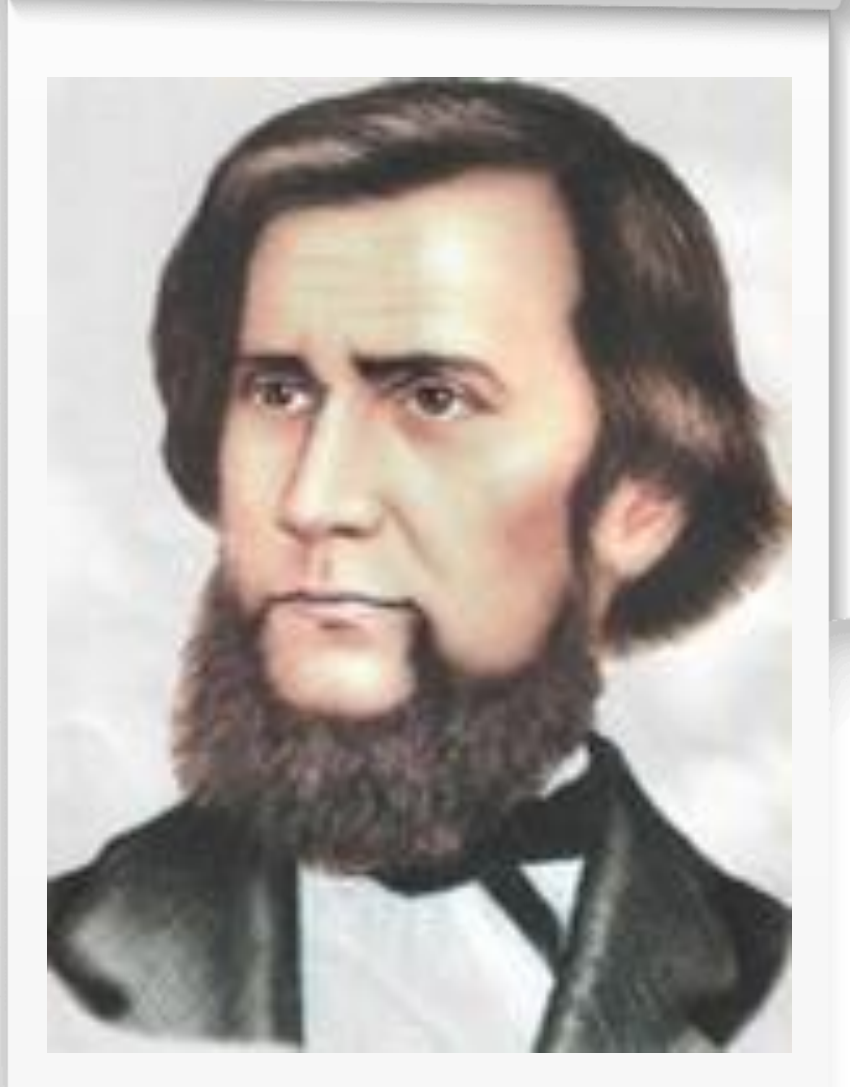

### help@educont.ru

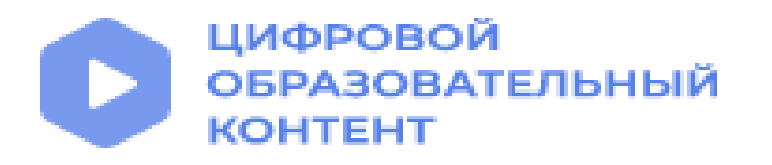

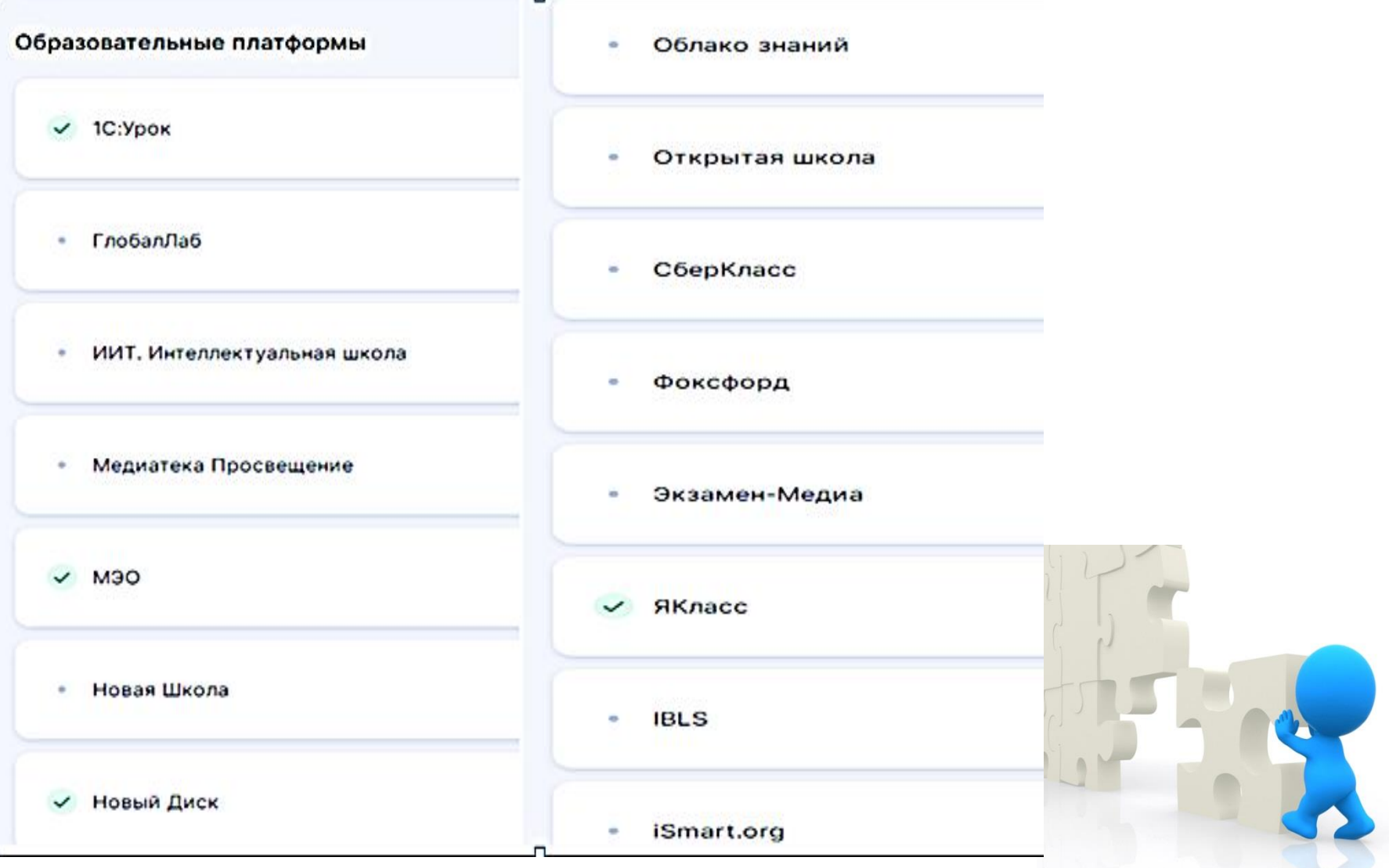

# **«Яркие бусинки урока»**

- **LearningApps** Сайт - [https://learningapps.org](https://learningapps.org/)/ Инструкция- [https://pglk.belstu.by/wp](https://pglk.belstu.by/wp-content/uploads/1_4.pdf)content/uploads/1\_4.pdf
- **Quizizz**

Сайт - <https://quizizz.com/admin> Инструкция <http://marinakurvits.com/quizizz/>

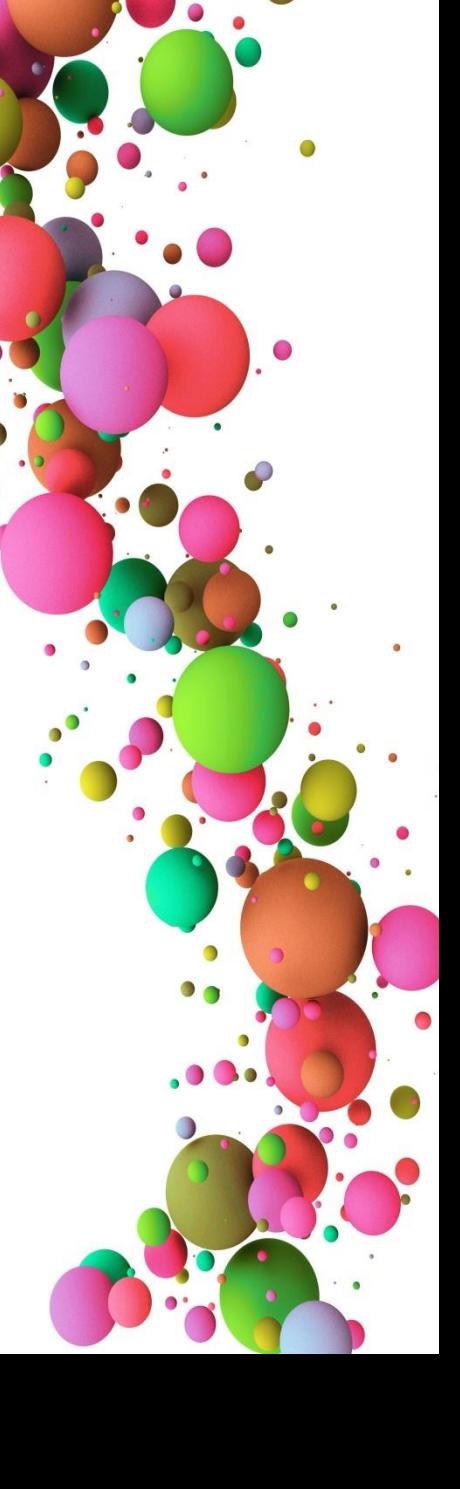

### **LearningApps**

## **Шаг 1.** Войти на сервис, выбрав бесплатный вариант.

### Для этого нажмите на кнопку **Вход**

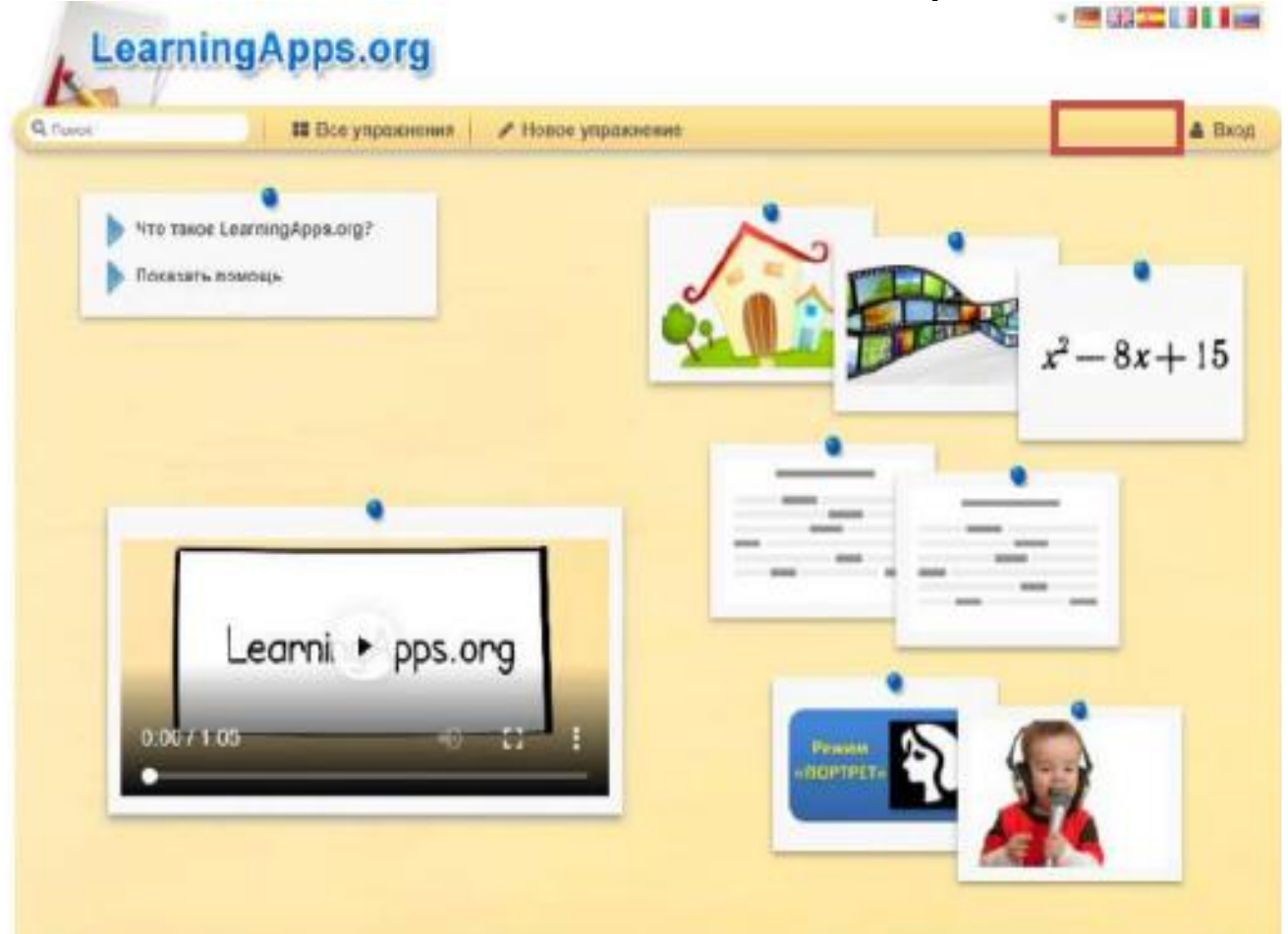

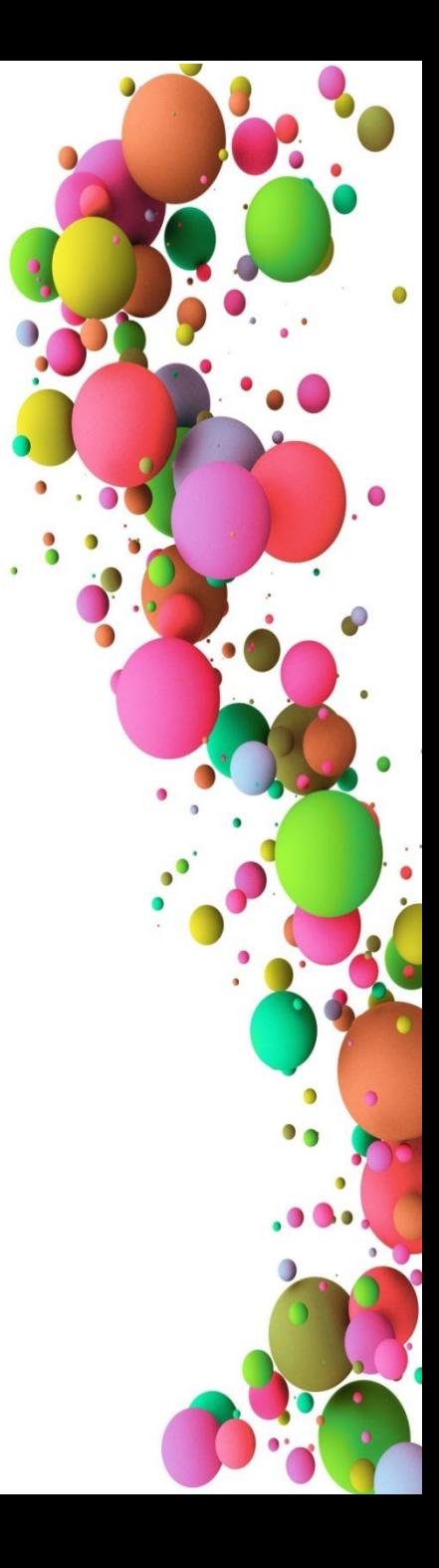

## Шаг 2. Создать аккаунт.

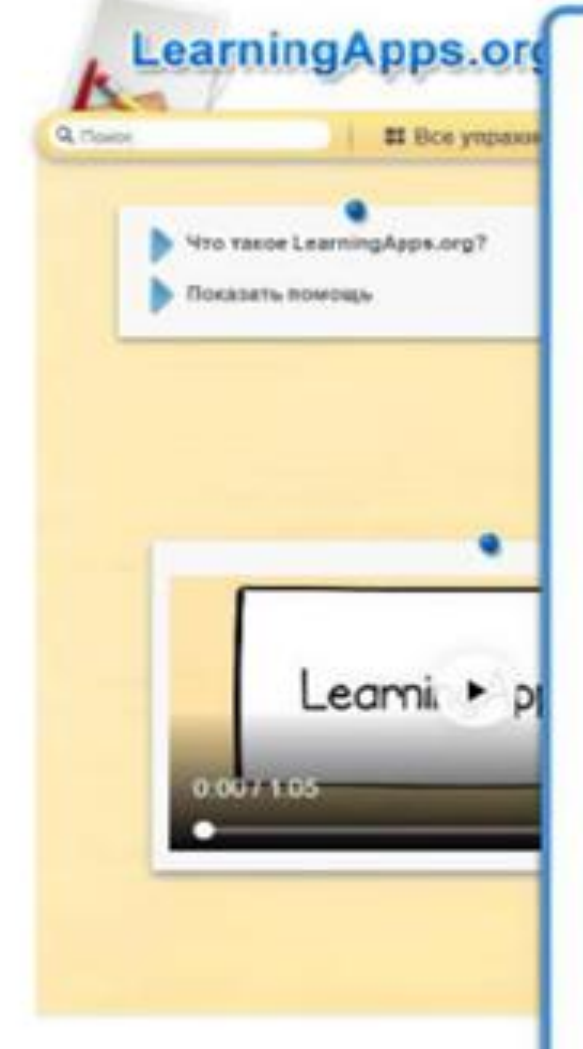

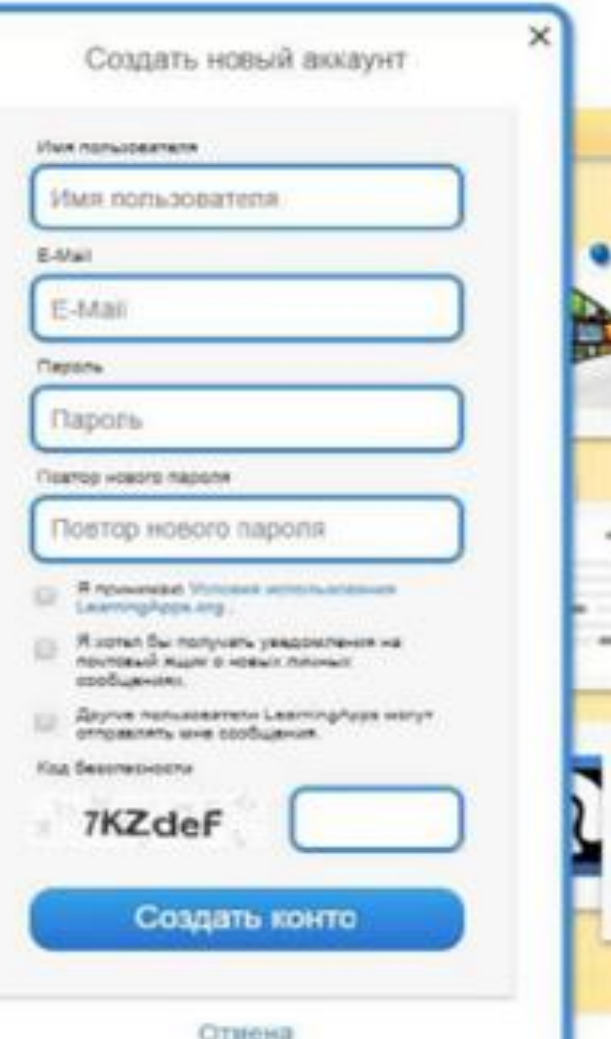

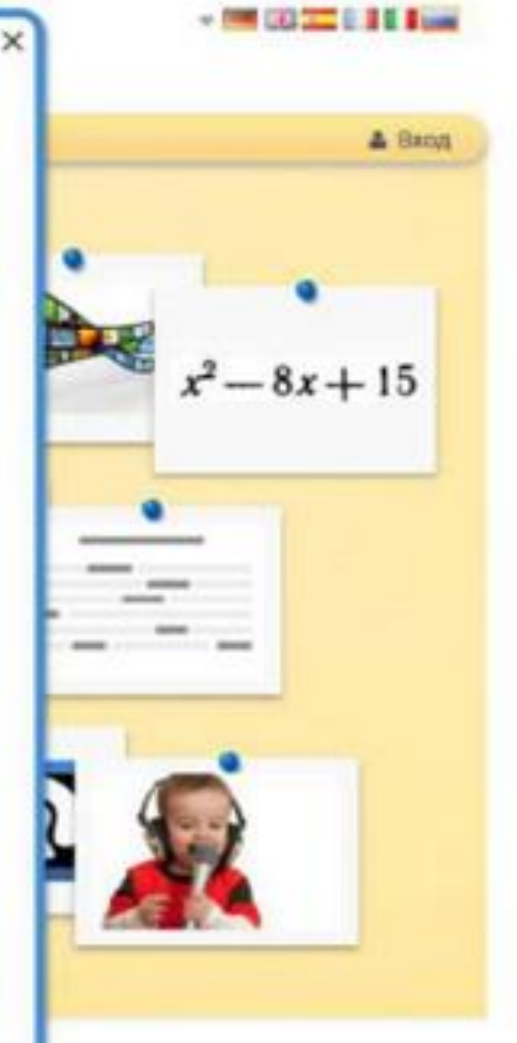

# **Шаг 3**. Заполняем регистрационную

форму.

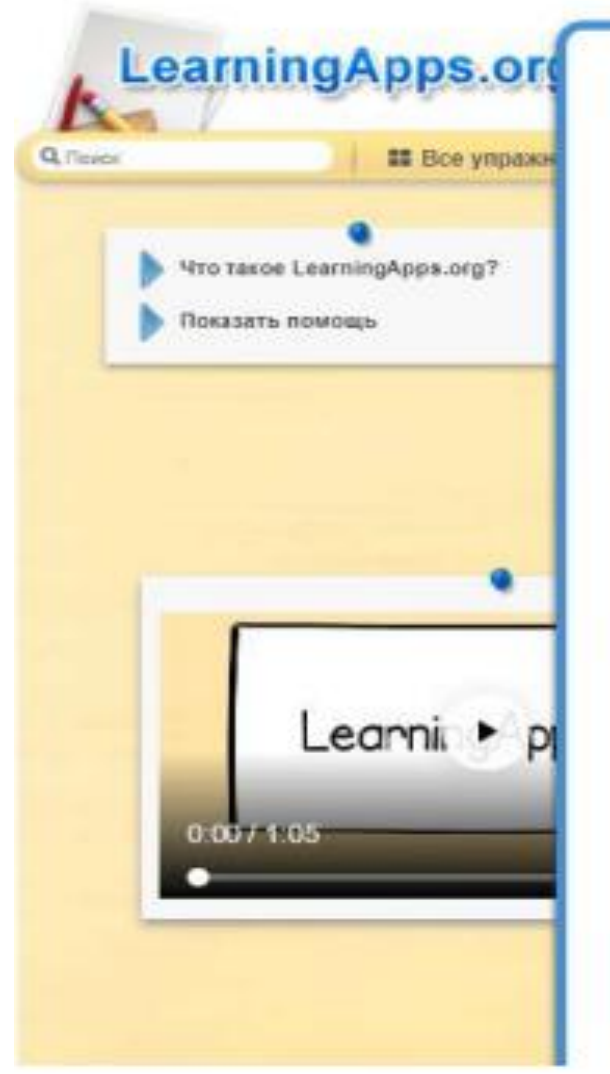

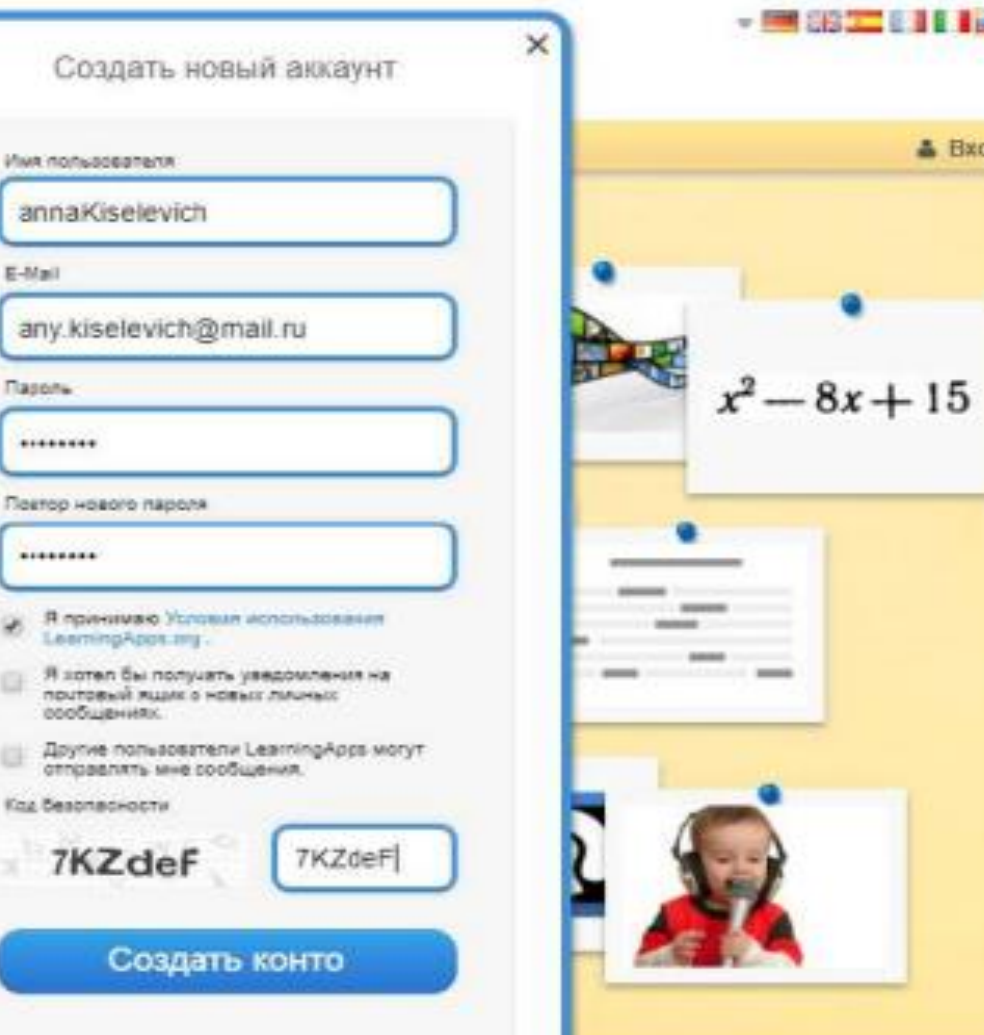

& Bxon

## **Шаг 4.** Для возможности создания интерактивного задания выберите **Новое упражнение.**

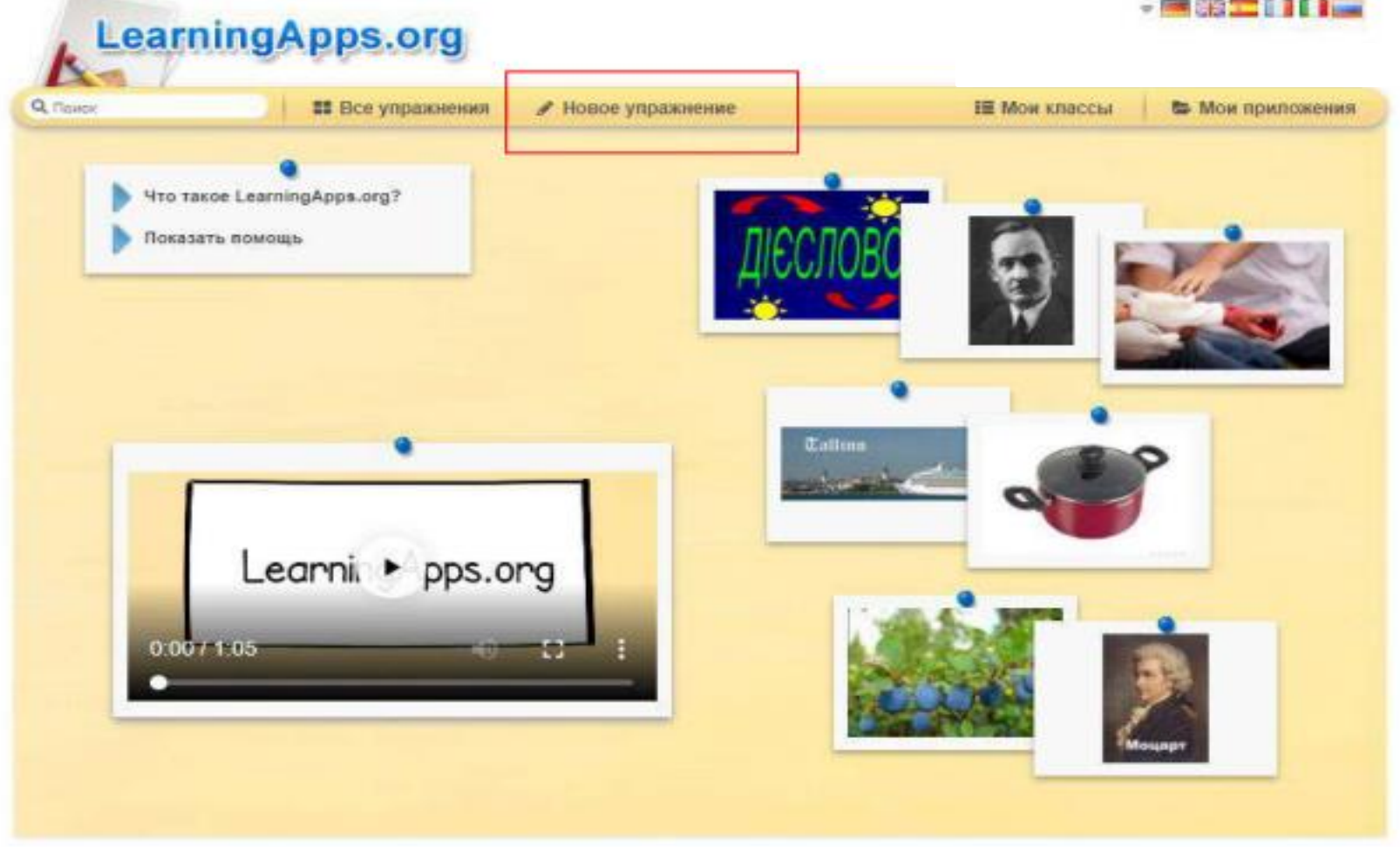

## **Шаг 5.** Здесь ряд приложений, которые можно наполнить своим содержанием. **Выберите приложение.**

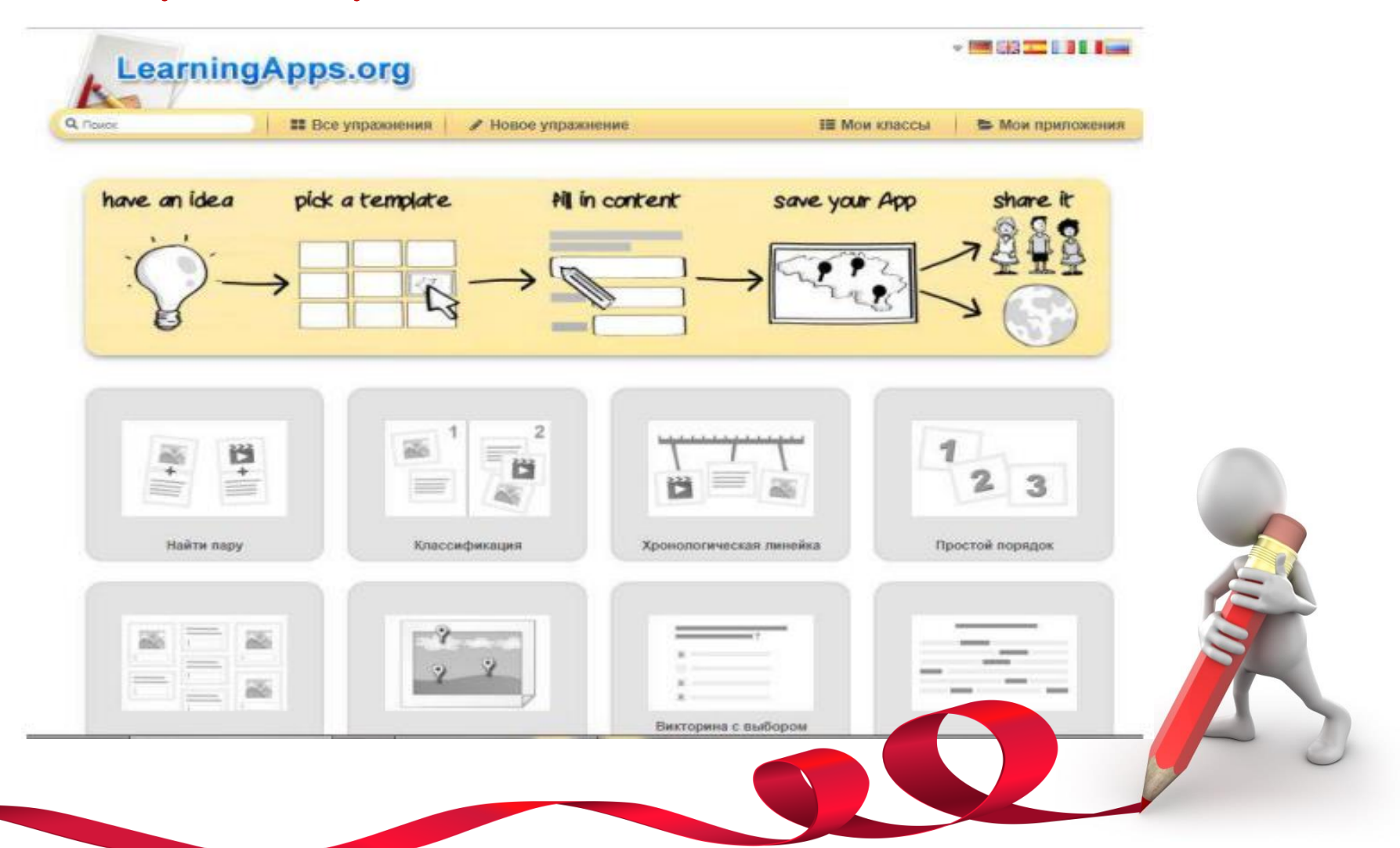

## Как пример можно посмотреть уже существующие варианты, а можно сразу создать свой нажав **Создать приложение**

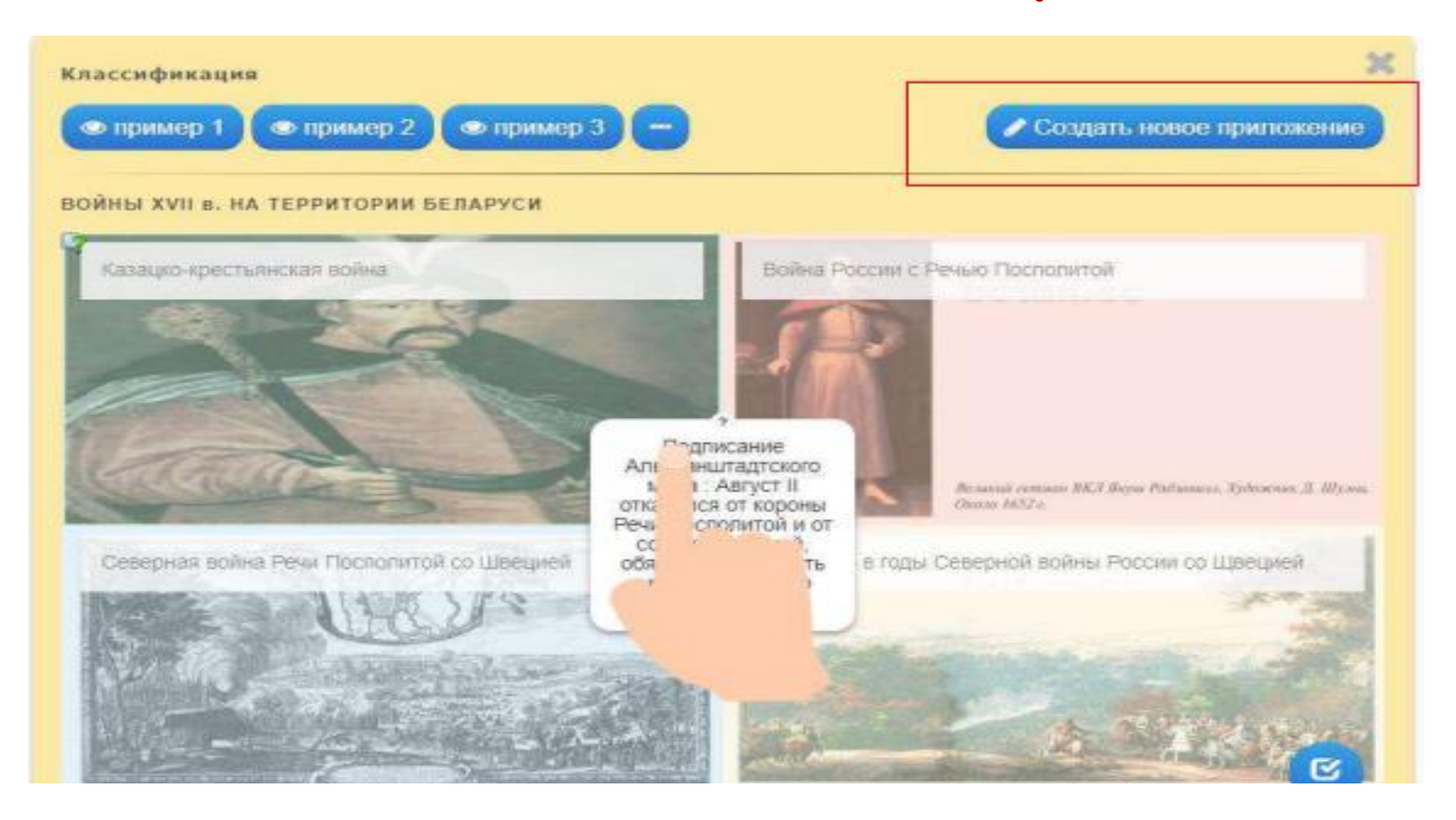

## **Создание нового упражнения: 1.** Выбрать вкладку **Новое упражнение**, шаблон заданий и **Создать новое приложение.**

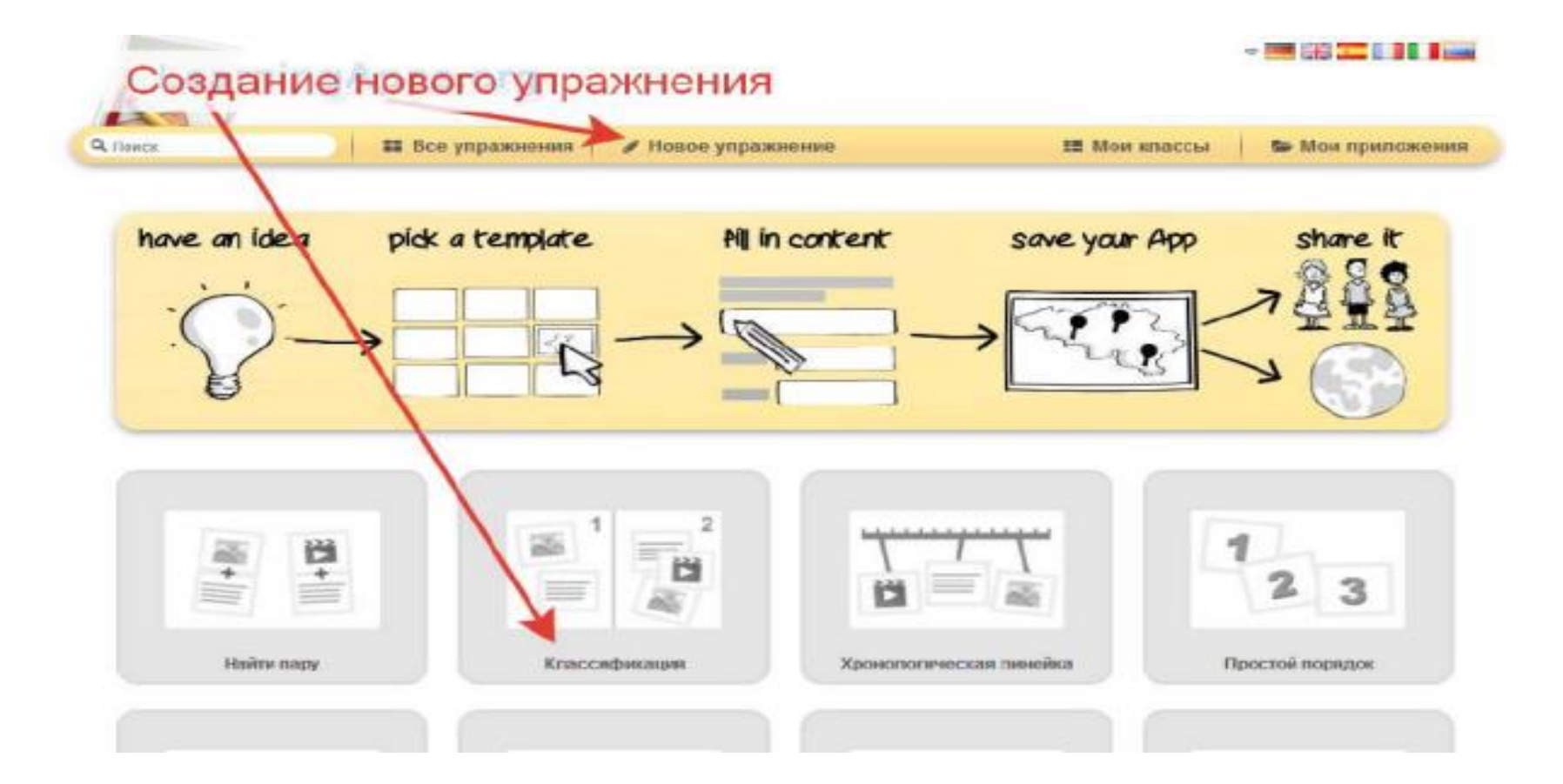

### **2.** Вписать название приложения, задание для учеников. Далее ввести текст (предложения, вопросы, правильные и неправильные ответы) или выбирать картинку, аудио или видео (последовательность составления упражнения зависит от выбранного шаблона) **CONTRACTOR**

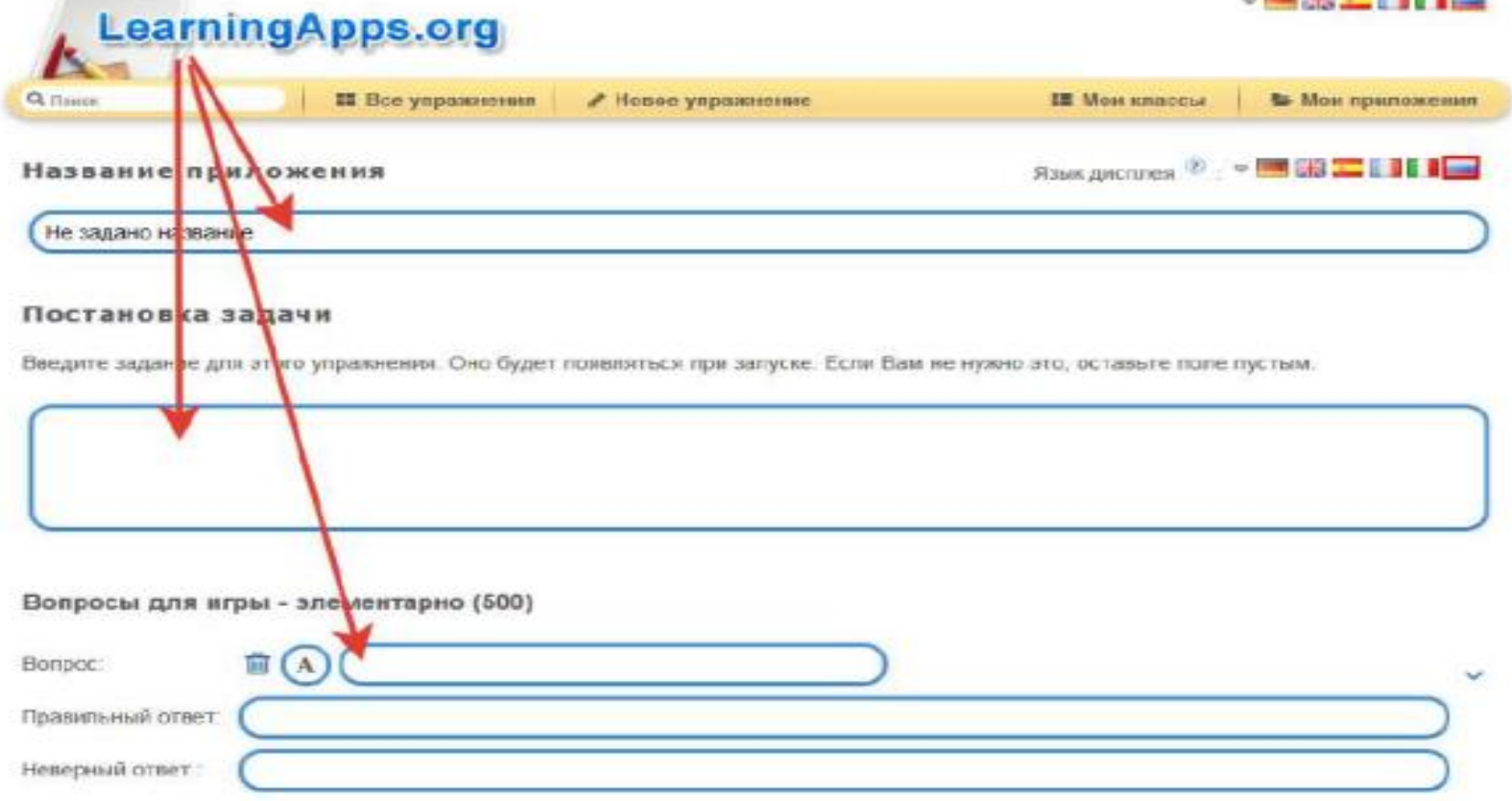

**3.** В поле **Обратная связь** ввести текст, который будет появляться, если найдено верное решение. В поле **Помощь** можно ввести подсказку, как решить задание .

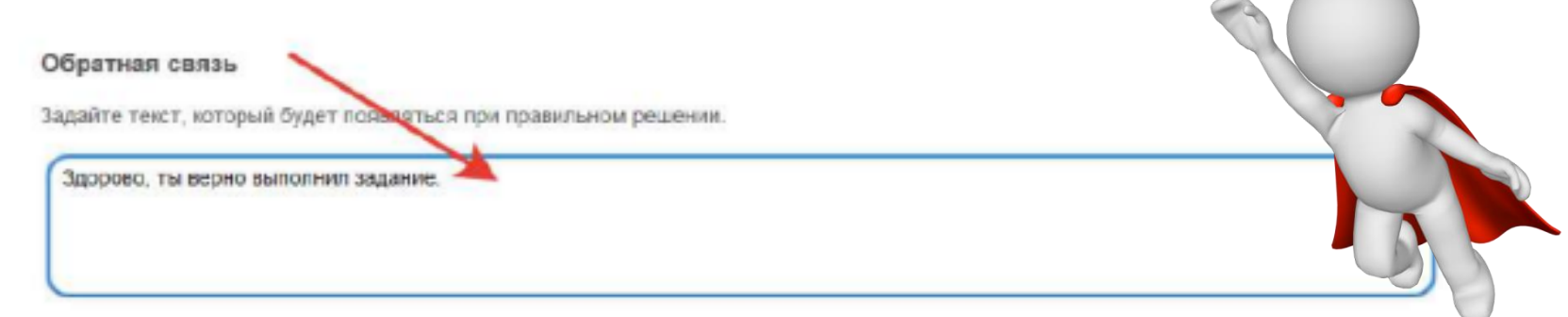

#### Помощь

Создайте некоторые подсказки, как решить задание. Они могут быть доступны пользователю через небольшой значок в верхнем левом углу. В противном случае оставьте это поле пустым.

Установить и позазать в предварительном просмотре.

**4.** Нажать на кнопку **Установить и показать предварительный просмотр**, чтобы просмотреть задание. Если необходимо изменить задание, нажать на кнопку **Вновь настроить**, если упражнение готово, нажать на кнопку **Сохранить приложения**.

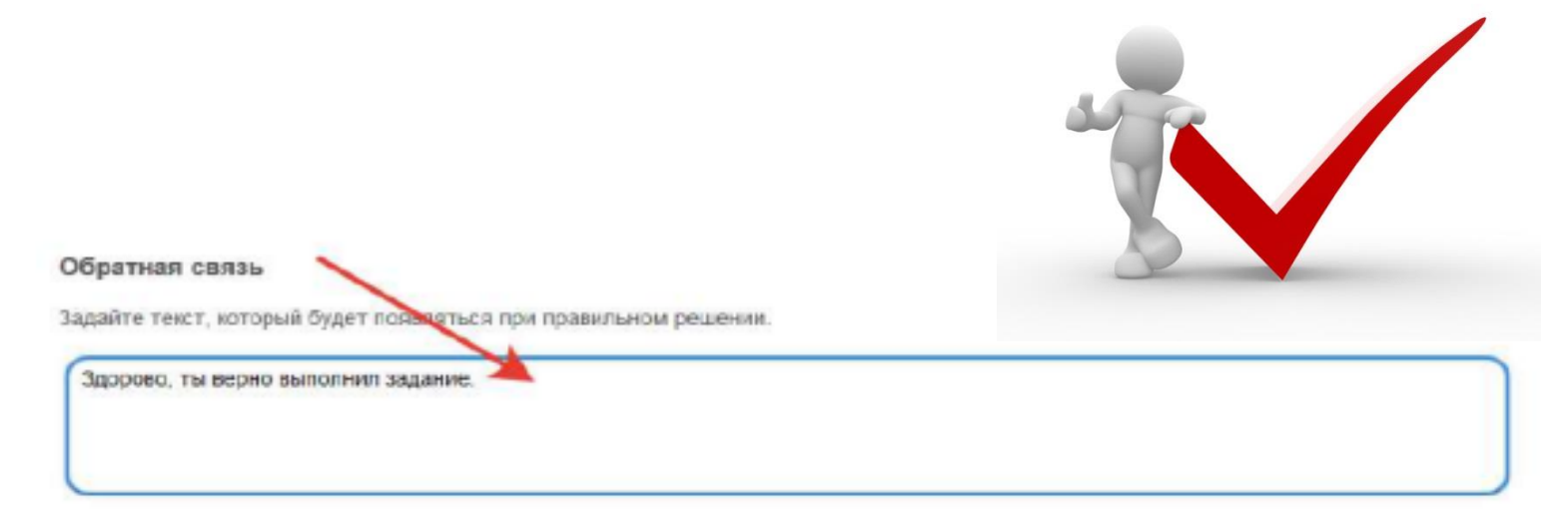

#### Помощь

Создайте некоторые подсказки, как решить задание. Они могут быть доступны пользователю через небольшой значок в верхнем левом углу. В противном случае оставьте это поле пустым.

**5. После сохранения, данное упражнение будет находится во вкладке Мои приложения и доступно для использования, редактирования и встраивания в сетевые ресурсы. Если считаете нужным, опубликуйте упражнение, оно будет доступно для всех пользователей. Для этого нажмите на кнопку public App.**

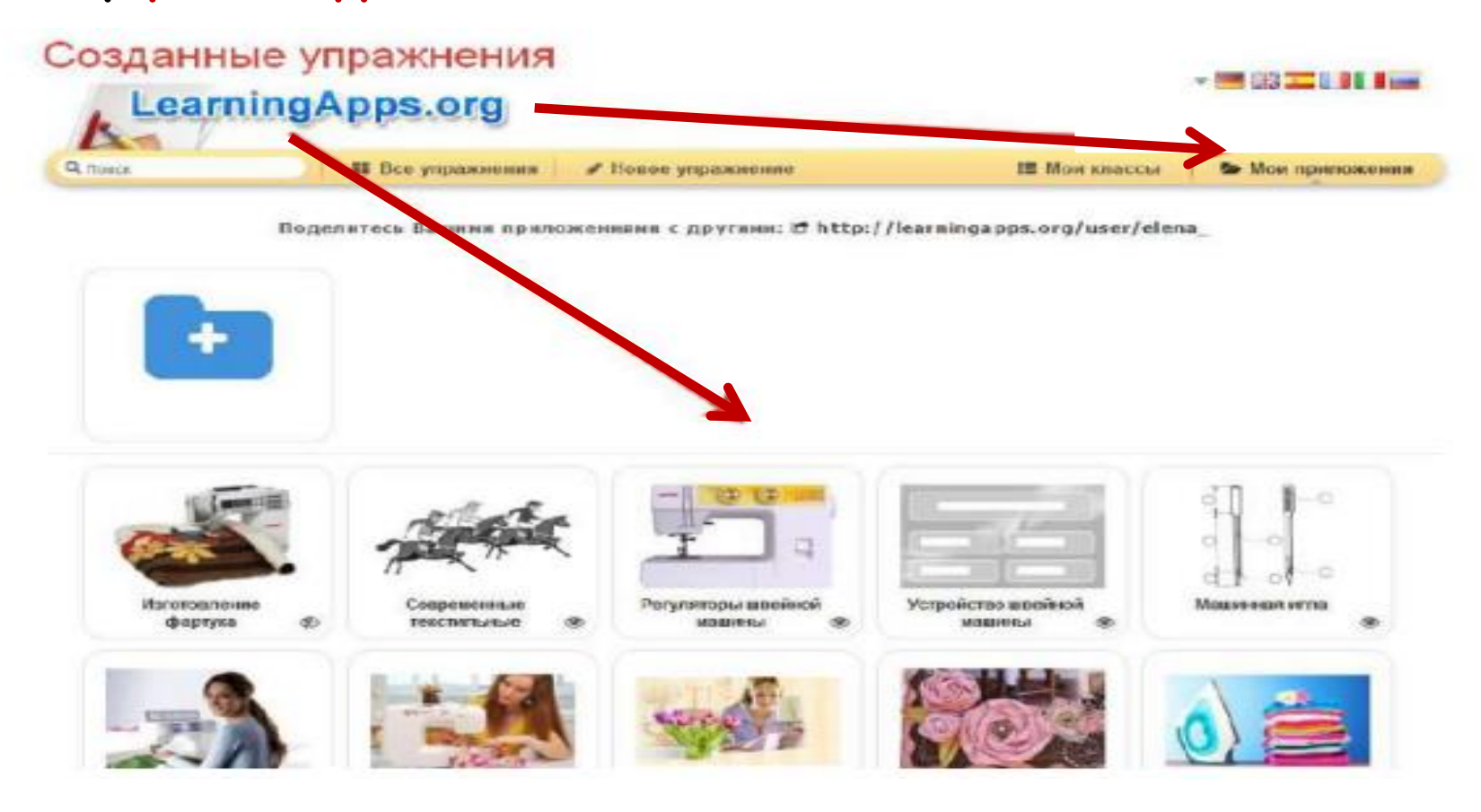

**6.** Если вы хотите внести изменения в созданное приложение или создать подобное, тогда необходимо нажать на кнопку **Переработать упражнение** или **Создать подобное приложение** , затем сохранить как было сказано ранее.

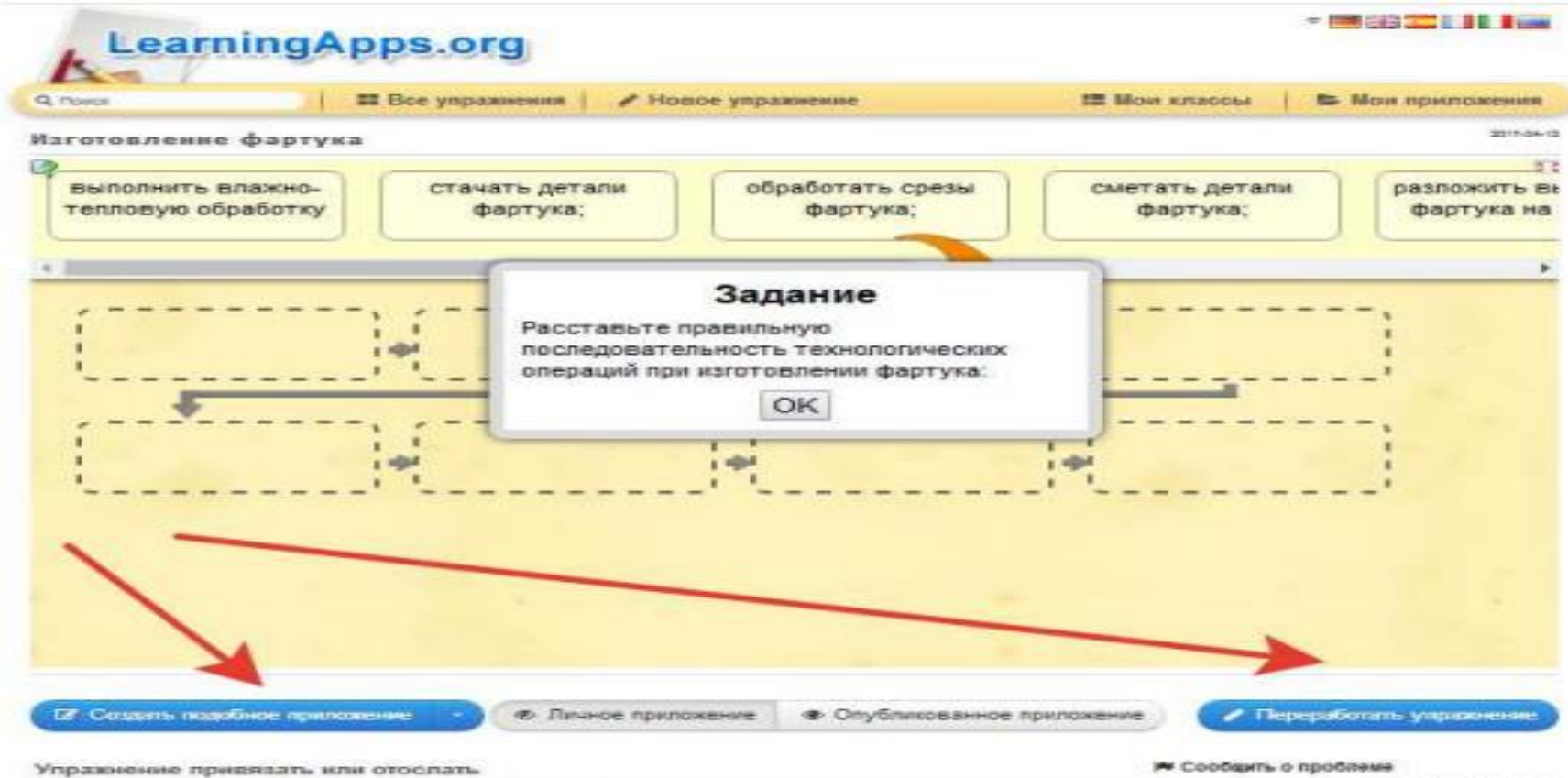

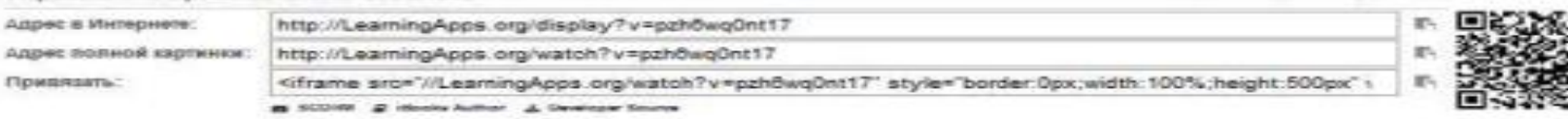

### **Создание виртуального класса.**

**1.** Открыть вкладку **Мои классы**. Для создания нового класса нажать кнопку **Создать Класс** и вписать название нового класса.

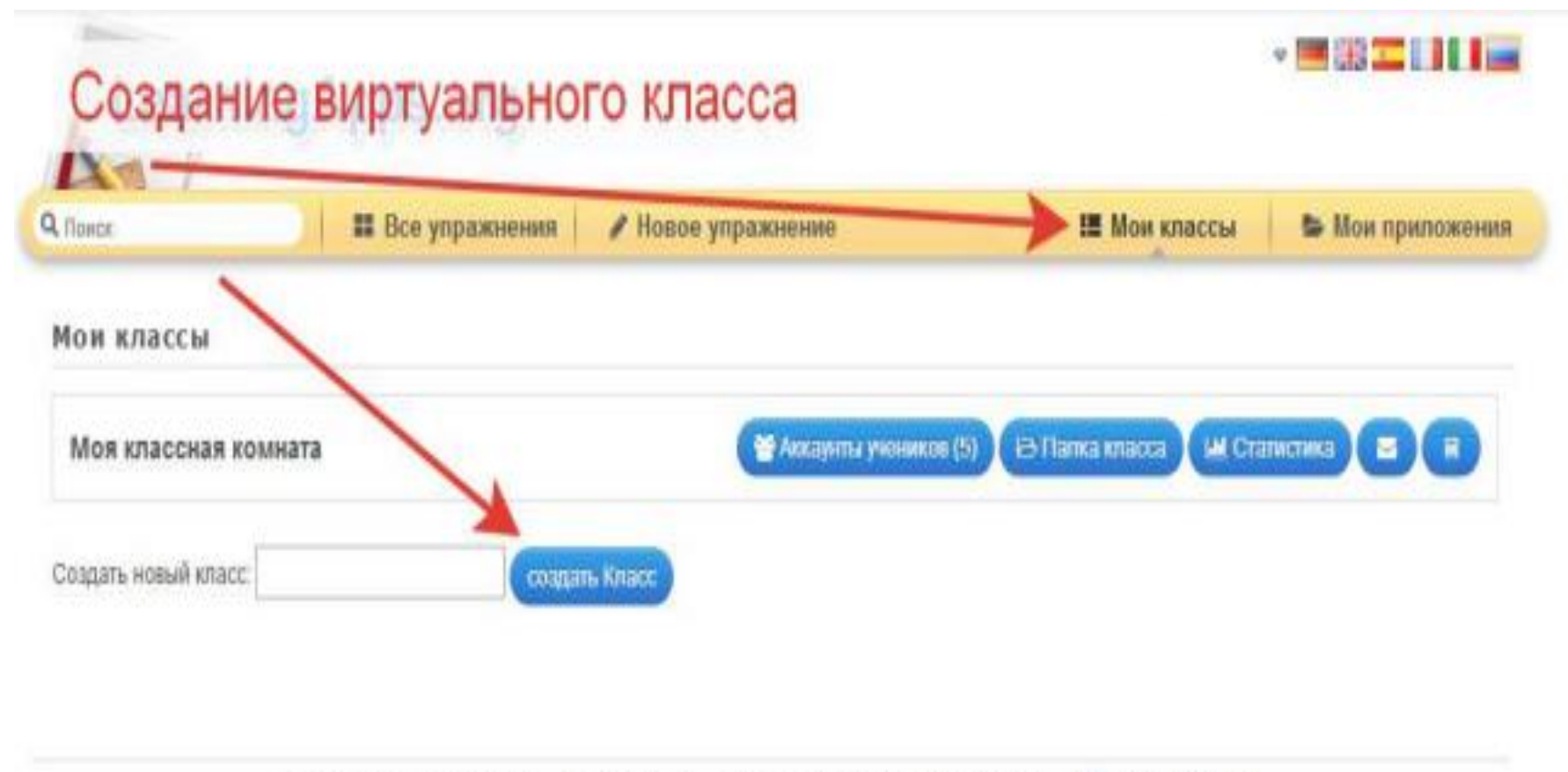

**2.** Для добавления нового ученика в список, необходимо нажать **Создать новые аккаунты для учеников** и вписать фамилии и имена, появятся логины и пароли, которые необходимо сохранить (дополнительно можно распечатать на бумажный носитель, нажав кнопку **Аккаунт/Распечатать список паролей)** 

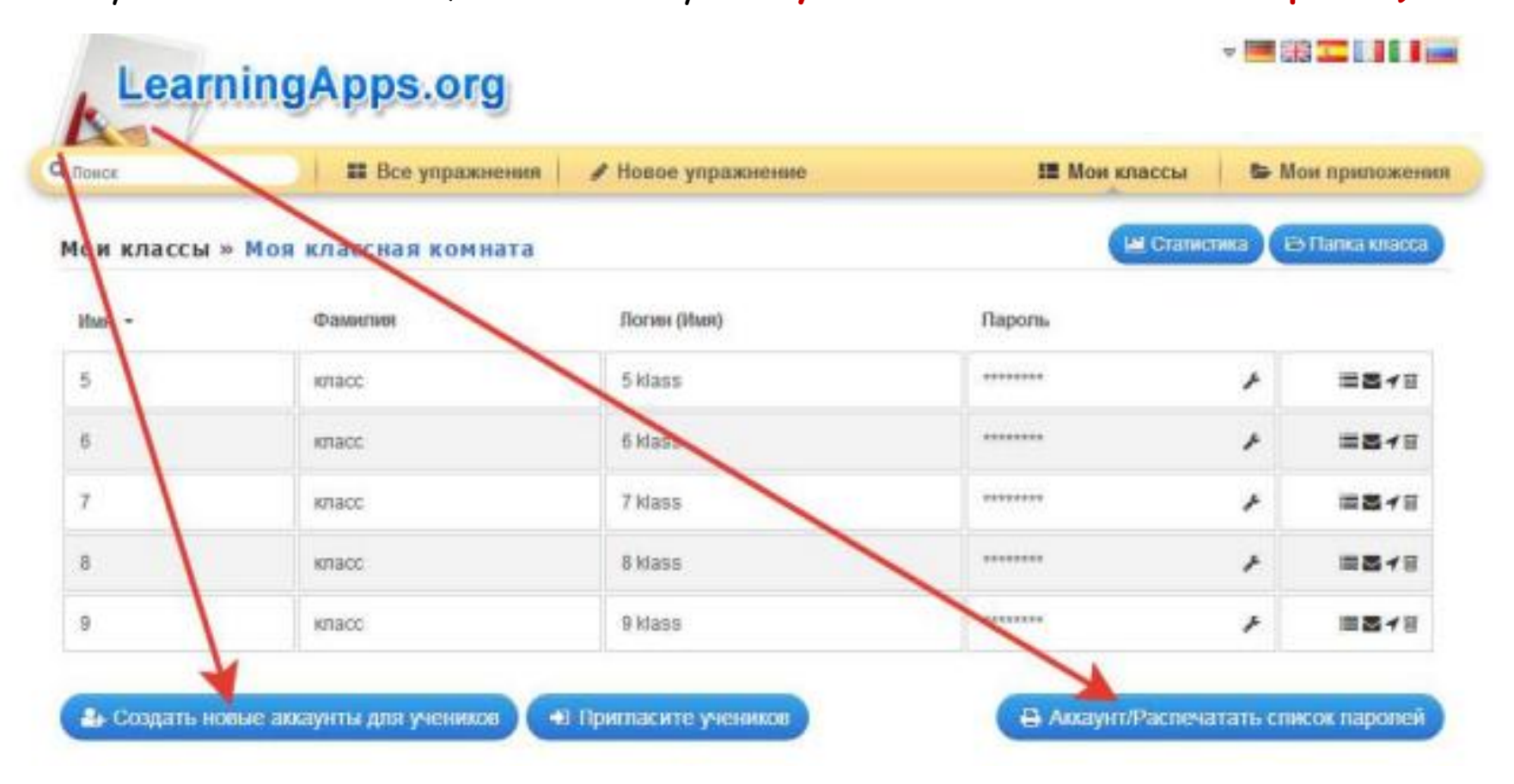

**3.** Для добавления заданий в верхней строке выберите **Мои классы**, затем нужный вам класс и нажмите **Добавить приложение** .Для контроля выполненных заданий наведите курсор на **Приложения** и **Просмотрите статистику.**

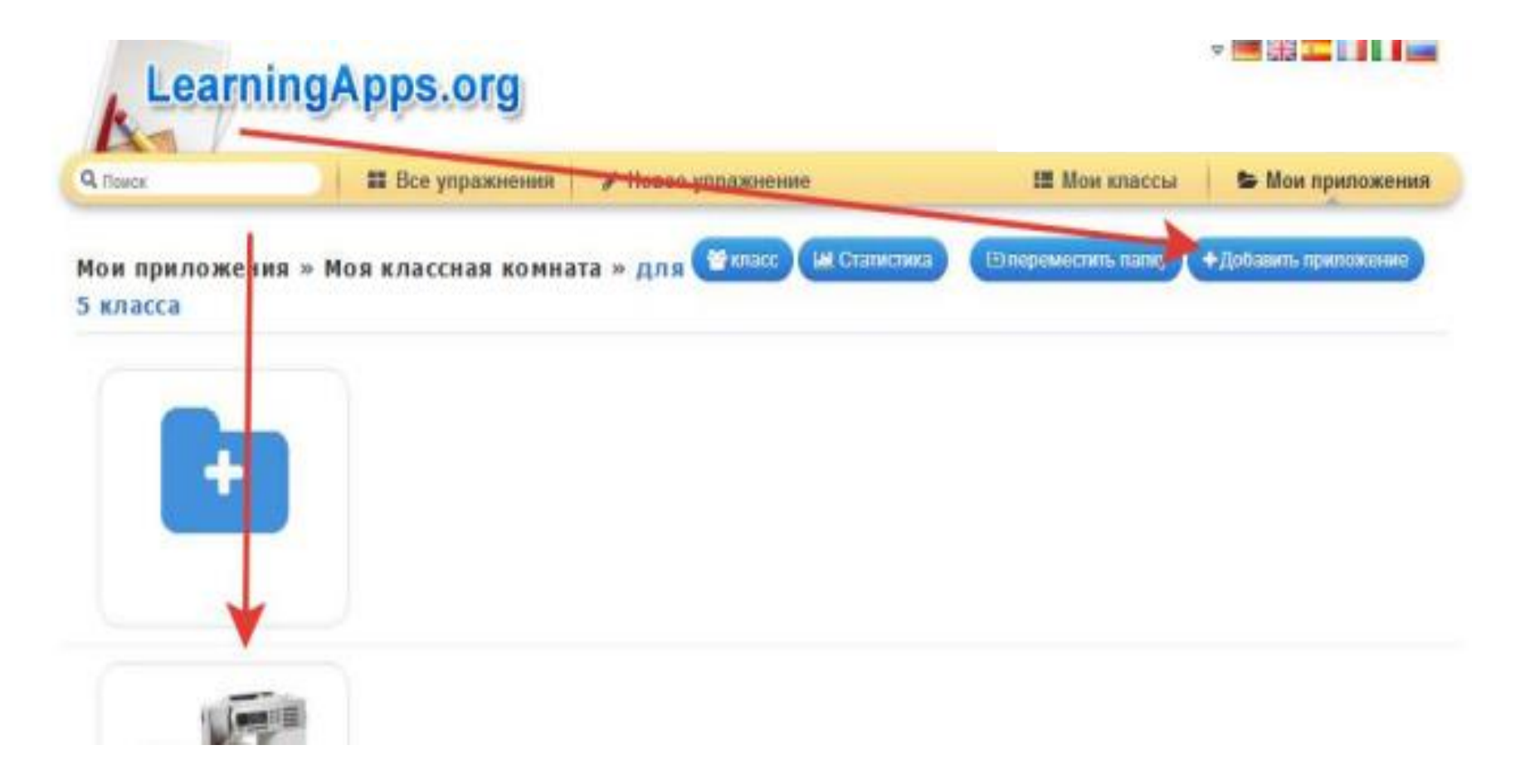

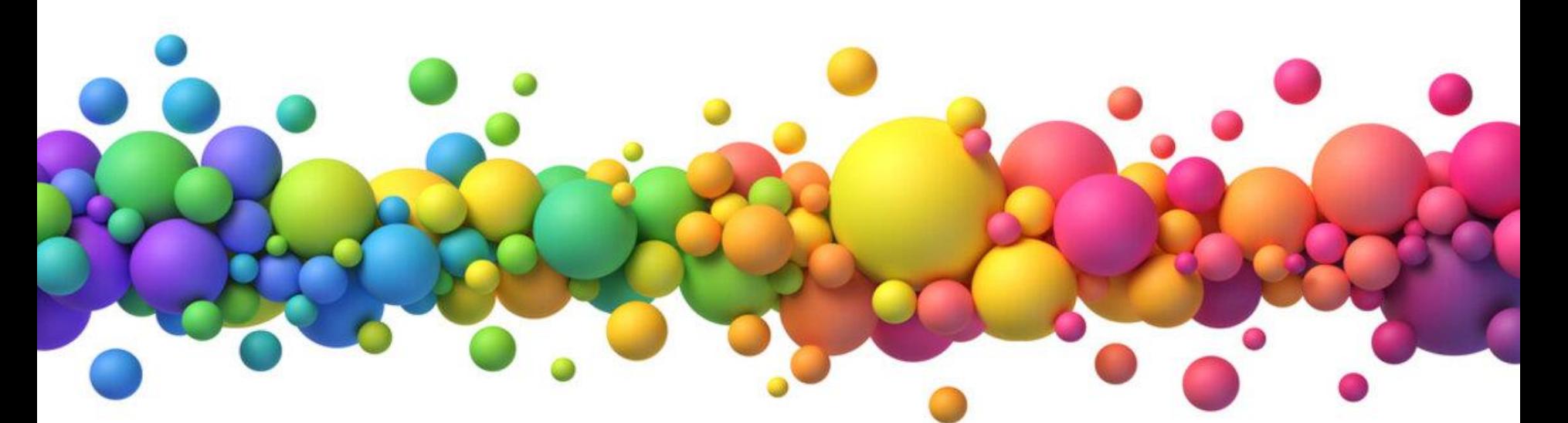

**Quizizz** для создания викторин и тестов.

Функционал веб-сервиса **Quizizz** напоминает Kahoot ,но имеет некоторые отличия , из-за которых учителя предпочитают именно его.

# **Разница между Quizizz и Kahoot**

- **Во - первых** ,при запуске викторин в классе учащиеся отвечают на вопросы , двигаясь в своем темпе,и при этом не зависят от скорости ответов других участников.
- **Во - вторых** ,выполнение викторины ,созданной в **Quizizz** ,можно запланировать. А это значит ,что его можно предложить в качестве домашней работы. Хотя **Kahoot** добавил эту опцию в свой функционал.
- **В – третьих** ,есть возможность убрать параметр «время» ,и тогда ученик может подумать над вопросом,не переживая об убегающих секундах.Также это даёт возможность прочитать материал в учебнике или поискать нужную информацию .

Шаг 1. Пройдите по адресу htt://quzizz.comm. Нажмите на кнопку Login (если аккаунт уже имеется) или создайте , выбрав вкладку Sign Up.

Теперь приступайте к созданию своего теста, выбрав команду «Crete your own guiz»

Quizizz

### For Teachers Enter code For Work Sign up The 100% engagement platform Find and create free gamified quizzes and interactive lessons to engage any learner. Get started  $Log ln$

Шаг 2. Далее сервис попросит указать название для создаваемого теста/ викторины и указать язык ,на котором он будет создан.

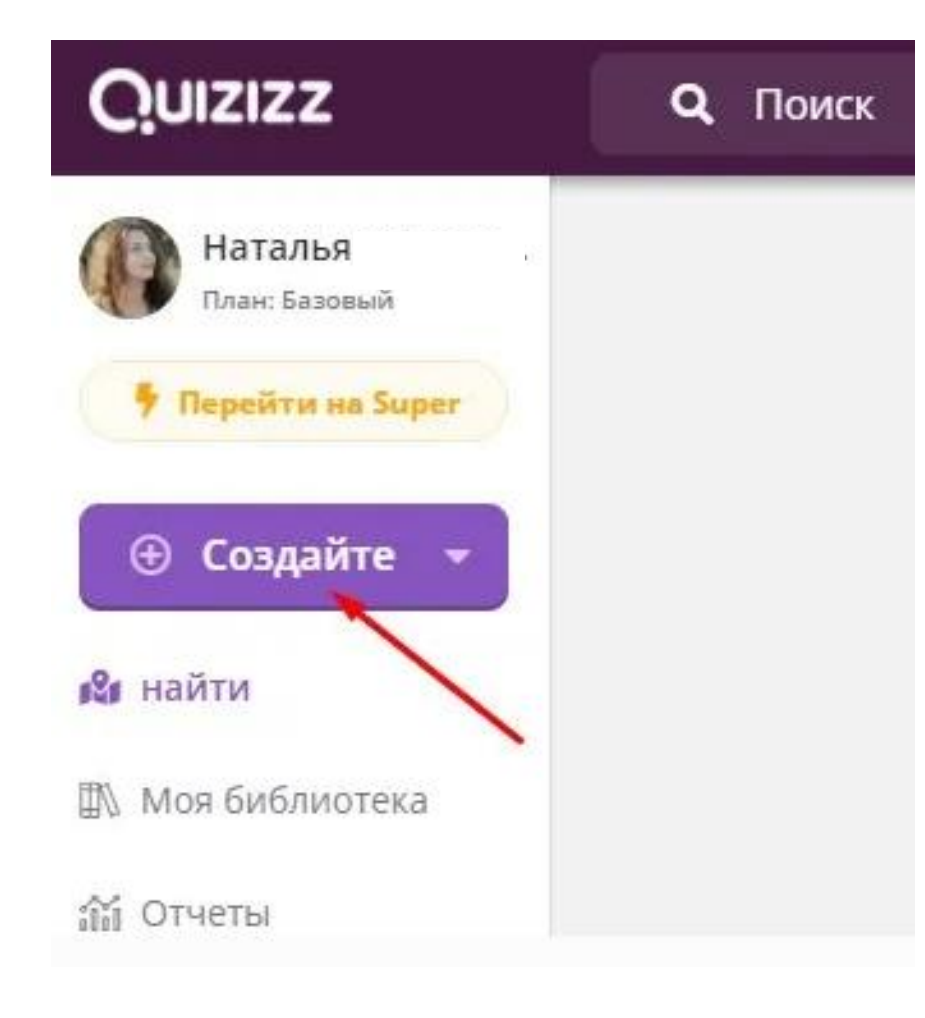

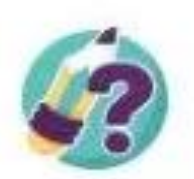

### Создать тест

1. Назовите этот тест

Имя существительное

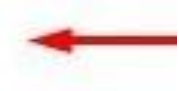

2. Выберите соответствующие темы

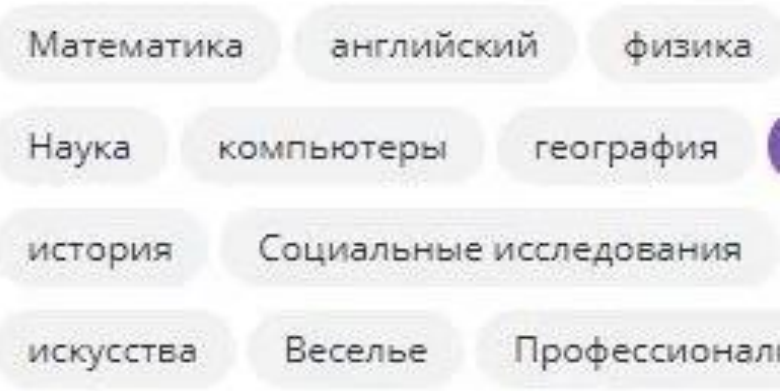

## Шаг 3.Теперь приступайте к добавлению вопросов для викторины.

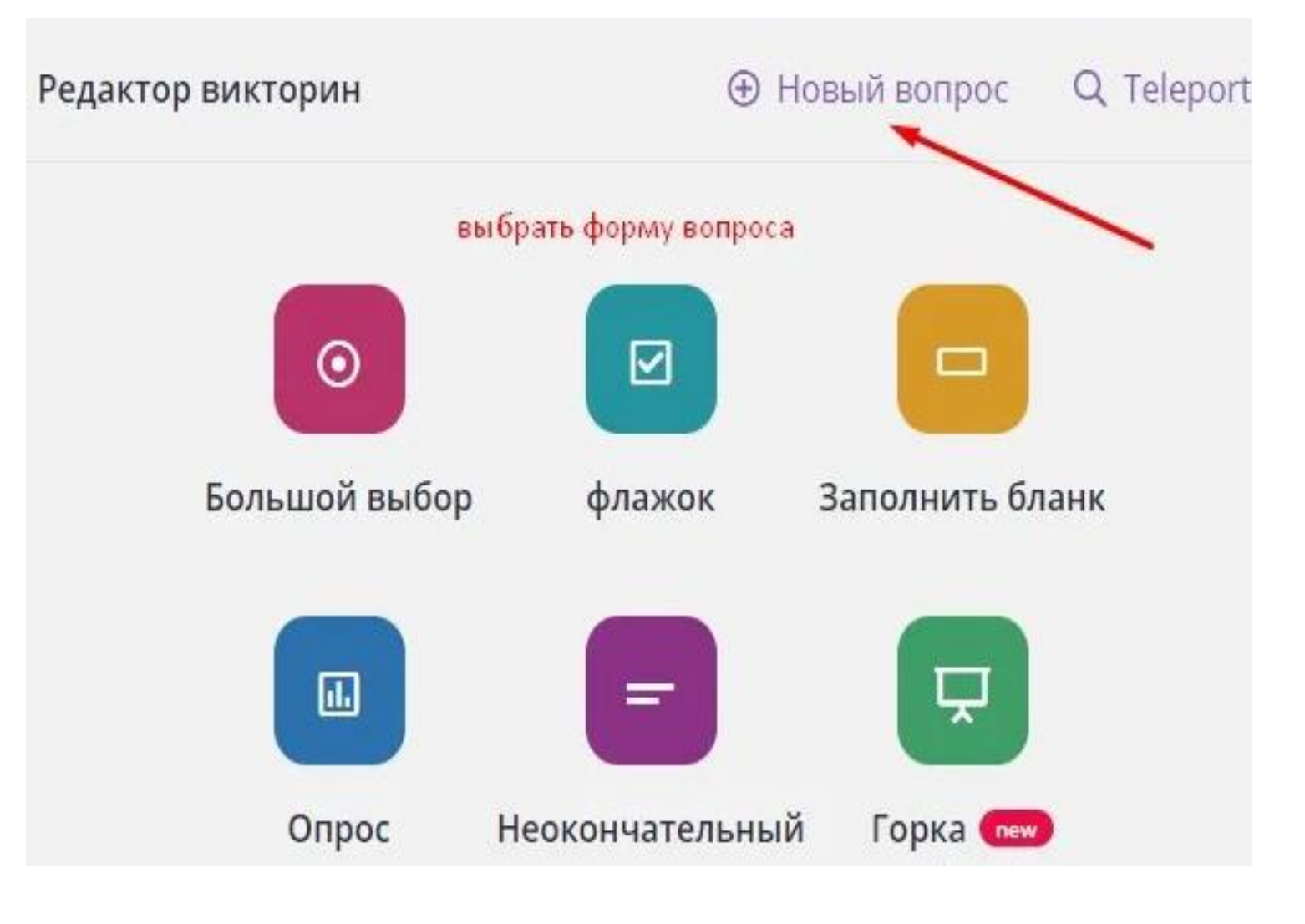

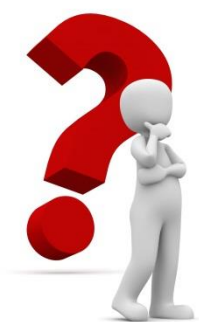

## **Шаг 4.** Для каждого вопроса надо добавить 2-4 варианта ответов.Вопросы могут быть представлены в виде текста и картинок.

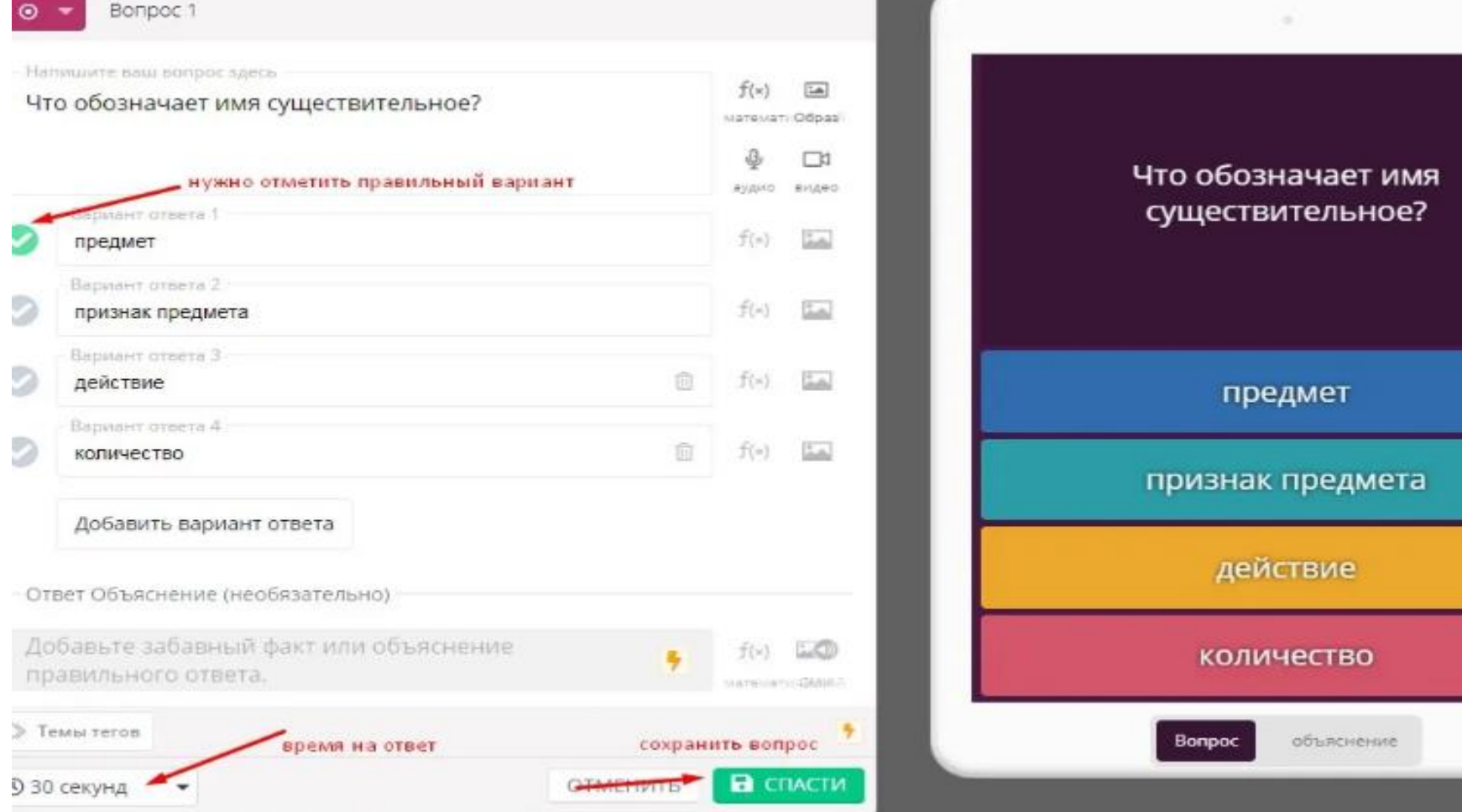

### **Как запустить тест для работы с учащимися?**

Для выполнения теста в классе ,откройте свой тест и нажмите «Начать живую викторину». При использовании в качестве домашней работы выберите **«Назначьте домашнее задание»**

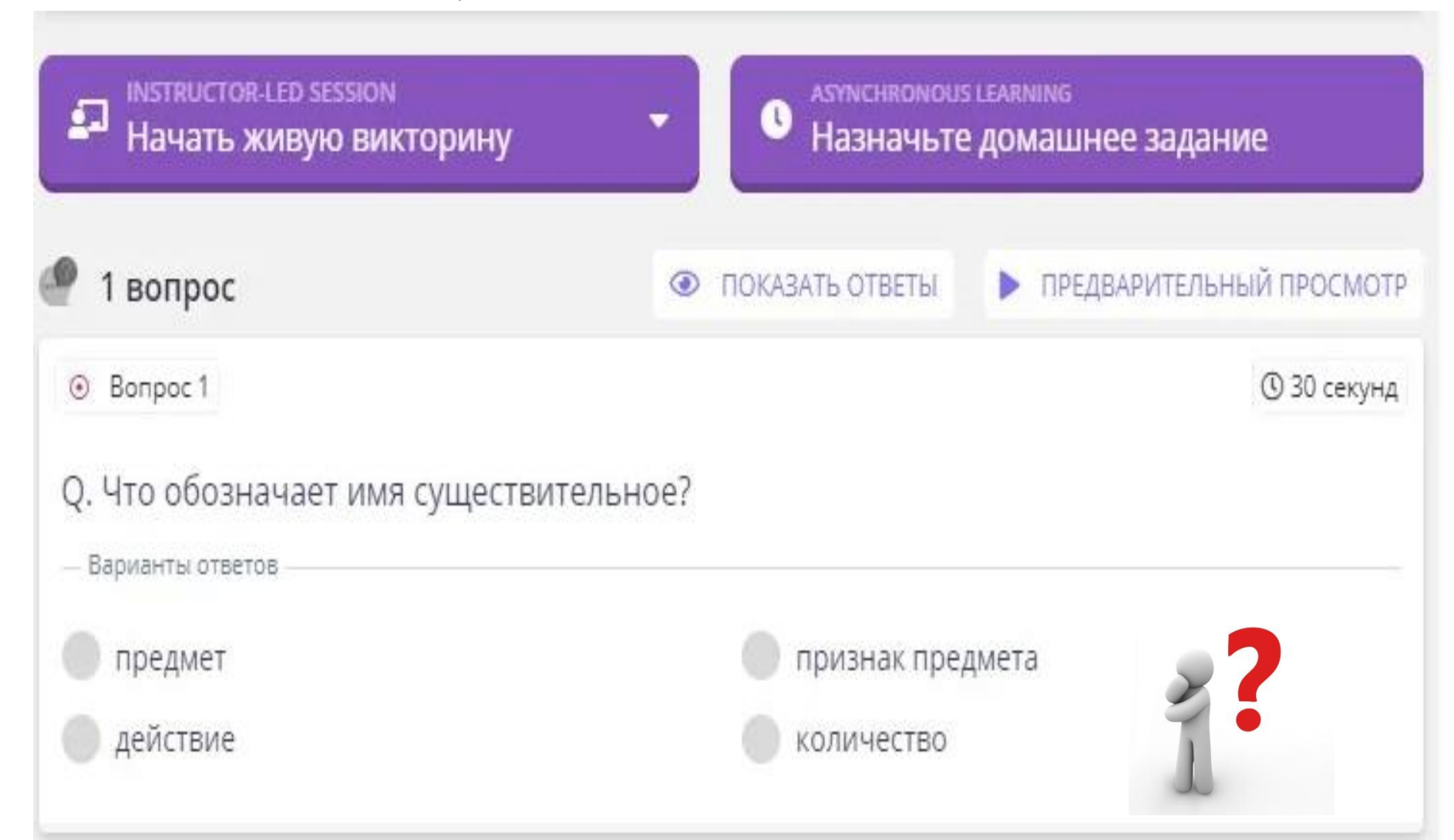

Для отслеживания результатов теста нужно использовать инструмент **«Отчёты»**

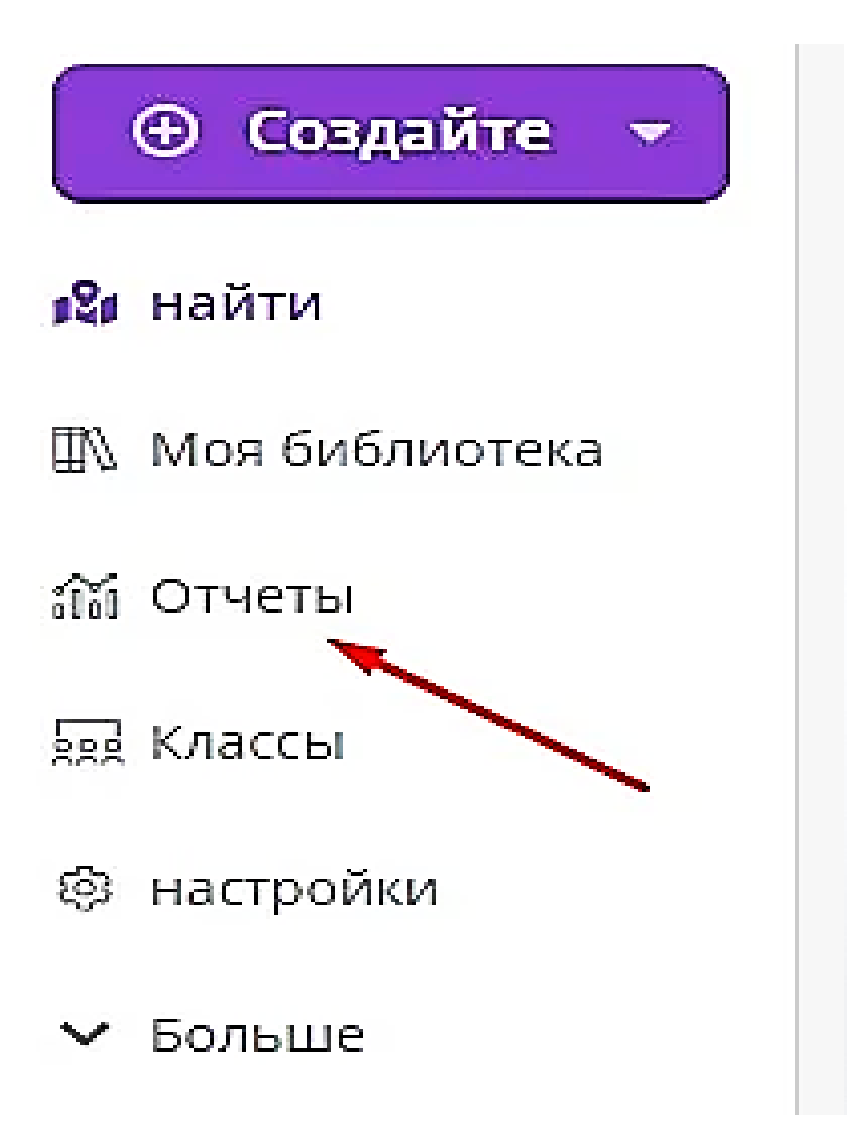

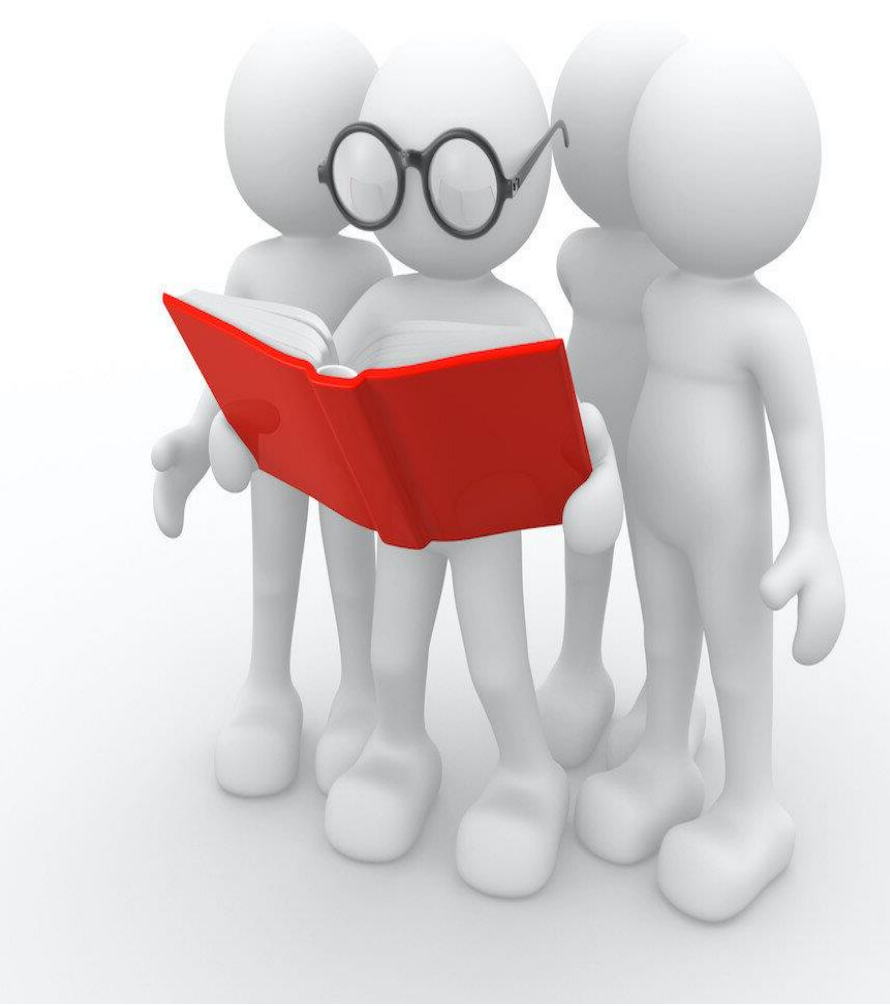

# Сохраняйте понравившиеся идеи Сохраняйте понравившиеся идеи, чтобы вернуться к ним в

**Просмотреть** 

**STIPOCMOTPETL** 

будущем.

будущем. идеи, чтобы вернуться к ним в

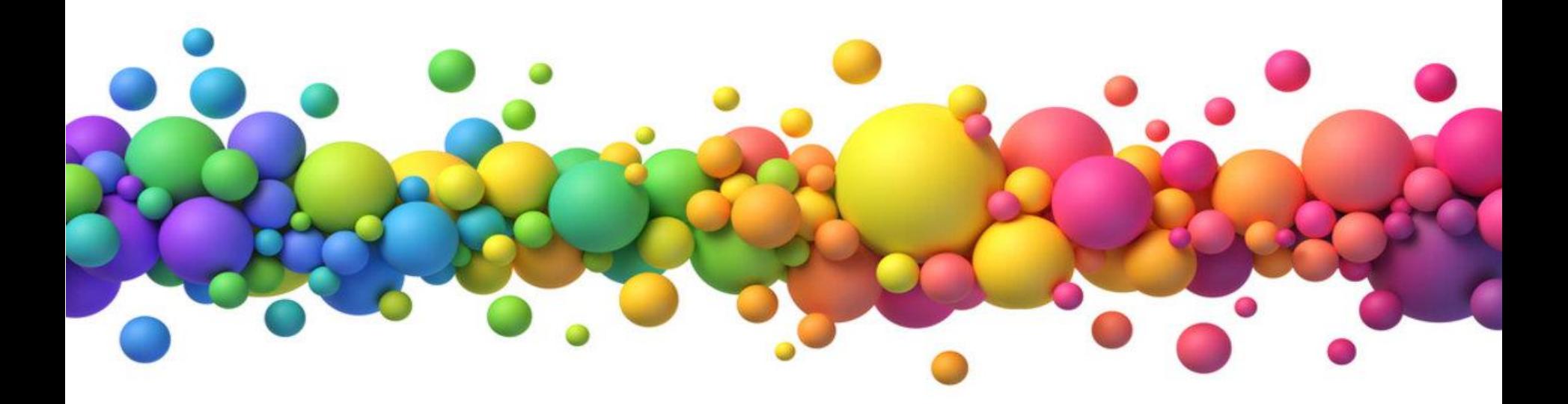

## **И помните: магия не в инструменте, а в Вашем мастерстве!**

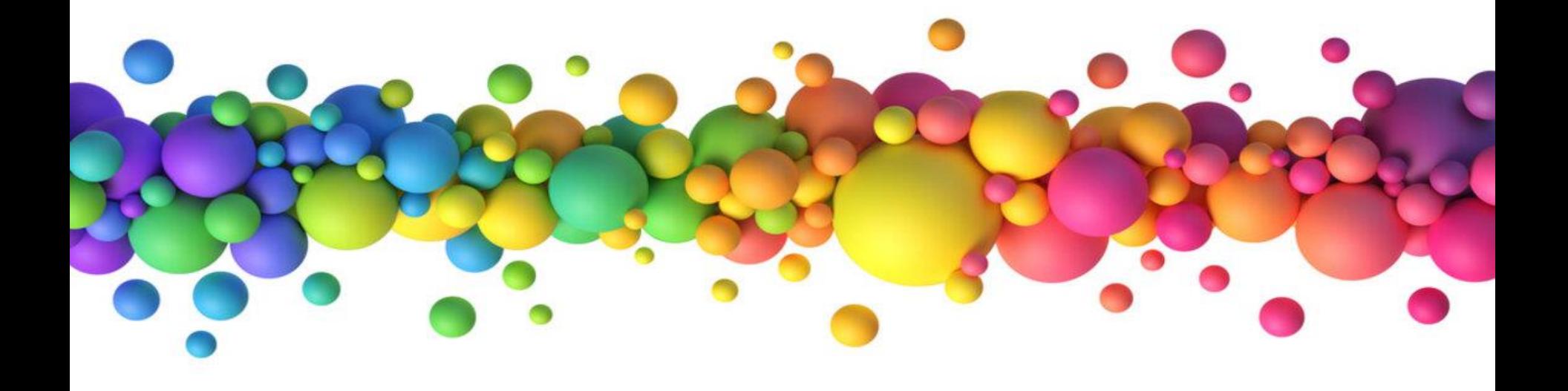